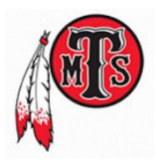

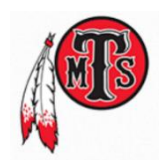

# **BACK TO SCHOOL GATEWAY**

Online student information update [Registration Gateway](https://www.cherokeek12.net/Content2/divisions-school-operations-school-enrollment)

#### **SCHOOL INFORMATION**

151 Hickory Log Drive Phone 770-721-5420 District Website www.cherokeek12.net Canton, Georgia 30114 Fax 770-479-3275 TMS Website www.cherokeek12.net/teasleyms

#### **ACCESS TO BUS ROUTES**

**Log onto: [Bus Route Info](https://www.cherokeecntysd.ga.schools.bz/Content2/bus-routes-2) Username: bus Password: route**

**Complete fields as directed.**

#### **ACCESS TO MEAL-PAY**

Go to [www.k12paymentcenter.com](http://www.k12paymentcenter.com/) to enroll your students in our NEW online payment program.

#### **ACCESS TO FREE AND REDUCED LUNCH APPLICATION**

Online applications are available at [www.lunchapplication.com](http://www.lunchapplication.com/)**.** Paper applications are available in the front office of your child's school, or they can be downloaded and printed at [www.cherokeek12.net/Content2/district-forms](http://www.cherokeek12.net/Content2/district-forms) in either English or Spanish.

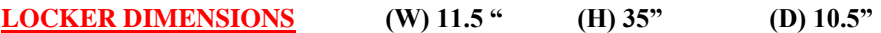

## **ACCESS TO GRADES**

## **CANVAS LEARNING MANAGEMENT SYSTEM**

Cherokee County School District welcomes you to Canvas, our Learning Management System, which allows you to view your child's lessons, assignments, resources, web links, and grades. This is also the primary source for communication between the home and school. The step-by-step process described below allows you to sign up and visit your child's Canvas account.

- o Open your web browser and go to<https://myccsd.instructure.com/login/canvas>
- o Click the link labeled "Parent of a Canvas User? Click Here for an Account."
- o On the Parent Signup screen, you will be prompted to enter the following information:
	- o Your Name: Enter your full name
	- o Your Email: Enter your email address
	- o Child's Username: Enter your child's school ID number
	- o Child's Password: Enter your child's GTID number
- o Review and agree to the terms of use and the privacy policy
- o Click "Start Participating"
- o Check your email for an email from Instructure Canvas
- o Click the link in the email labeled "Click here to finish the registration process."
- o On the "Welcome Aboard" screen, verify your login ID (email), create your password and set your time zone.
- o Click the button labeled "Register"
- o You are now registered to begin using Canvas return t[o https://myccsd.instructure.com/login/canvas](https://myccsd.instructure.com/login/canvas) and login with your new password

Your child's student ID number and GTID number is available by contacting your child's homeroom teacher.

## **STAY CONNECTED**

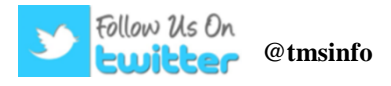

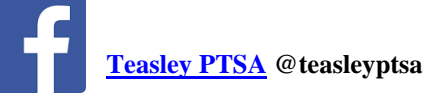

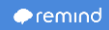

In the event information needs to be sent quickly, Teasley will communicate with families via the Remind text messaging system. Remind is a one-way text messaging and email system for the school to provide families quick access to information. All personal information remains confidential. We encourage you to join TMS Remind for SY18-19.

• To join TMS Remind for each grade level follow the directions below.

# **6 th Grade**

To Text the message @986f4b to the number 81010. 81010 If you're having trouble with 81010, try Message texting @986f4b to (678) 552-4182. @986f4b \* Standard text message rates apply.

# **7 th Grade**

Text the message @8d28e9 to the number 81010.

If you're having trouble with 81010, try texting @8d28e9 to (678) 552-4182.

\* Standard text message rates apply.

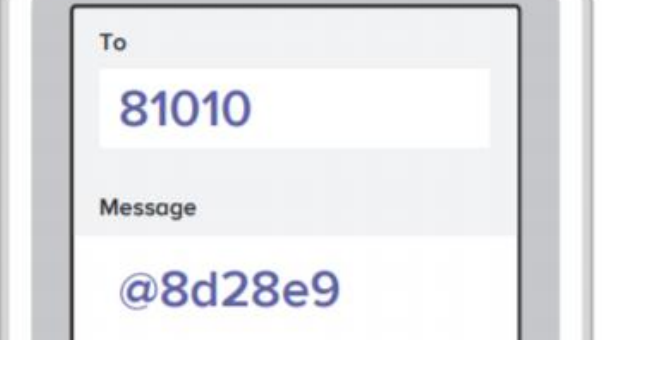

# **8 th Grade**

Text the message @673ec3 to the number 81010.

If you're having trouble with 81010, try texting @673ec3 to (678) 552-4182.

\* Standard text message rates apply.

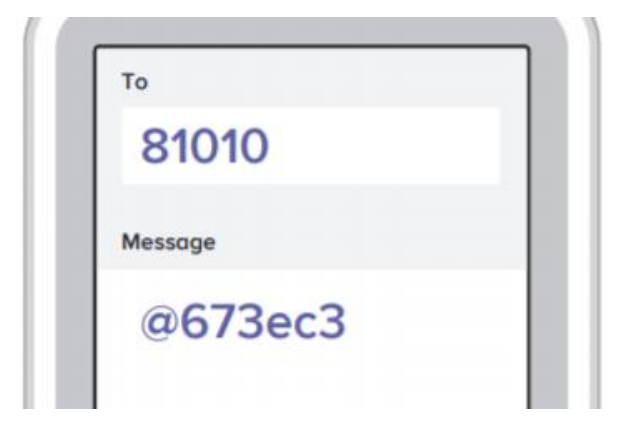